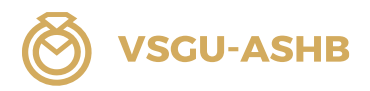

Anleitung Microsoft Teams / üK 1A, 1B, 2 und 3 Detailhandelsfachfrau / Detailhandelsfachmann EFZ Detailhandelsassistentin / Detailhandelsassistent EBA

Branche: Schmuck-Edelsteine-Uhren

# Anleitung Microsoft Teams überbetriebliche Kurse (üK) **Detailhandel** Branche: Schmuck-Edelsteine-Uhren

## Bitte aufbewahren! Gültig für üK 1A, 1B, 2 und 3

Version Oktober 2023 Fachkommission Detailhandel VSGU

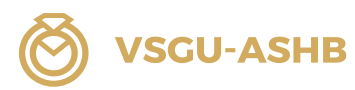

## Inhaltsverzeichnis

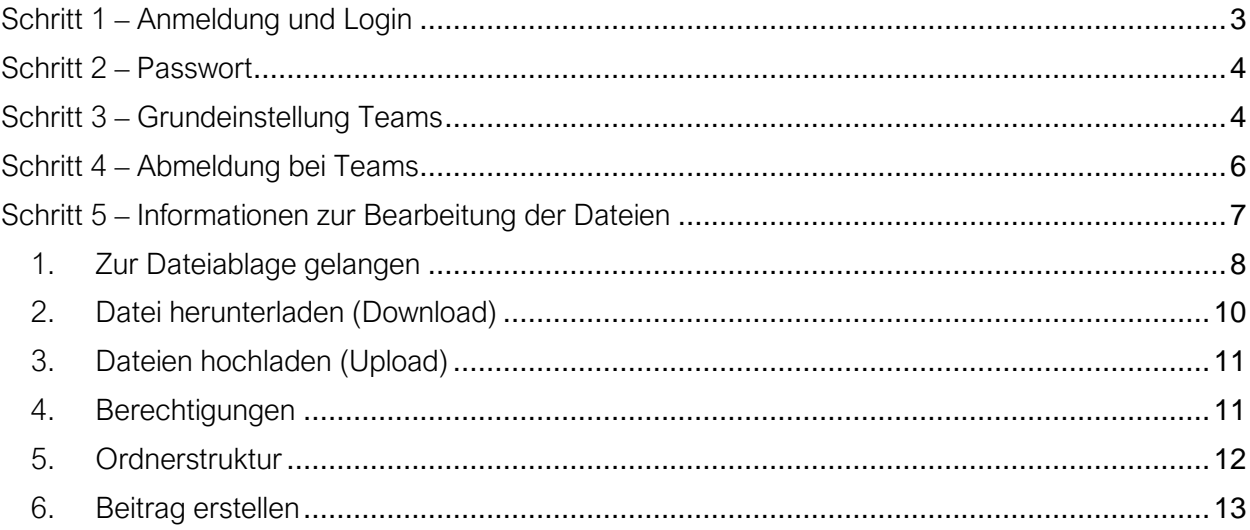

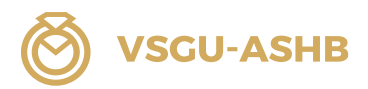

## <span id="page-2-0"></span>Schritt 1 – Anmeldung und Login

Für eine einwandfreie Nutzung laden Sie die Microsoft Teams-App auf Ihren Desktop herunter: <https://www.microsoft.com/de-de/microsoft-teams/download-app>

Folgen Sie bitte dem Link in der Einladung, die Sie per Mail erhalten haben.

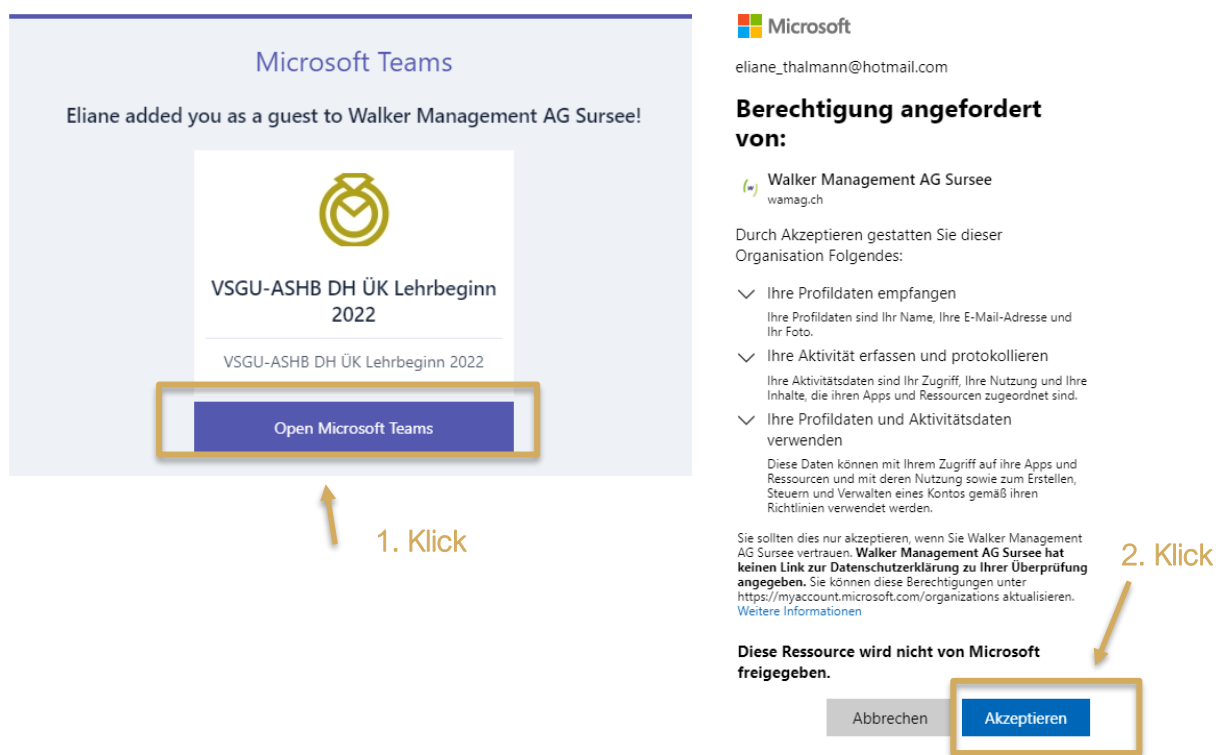

Melden Sie sich mit Ihrem Microsoft Konto an. Falls Sie kein Microsoft Konto besitzen, gehen Sie auf [https://signup.live.com](https://signup.live.com/) und erstellen Sie zuerst ein neues Konto.

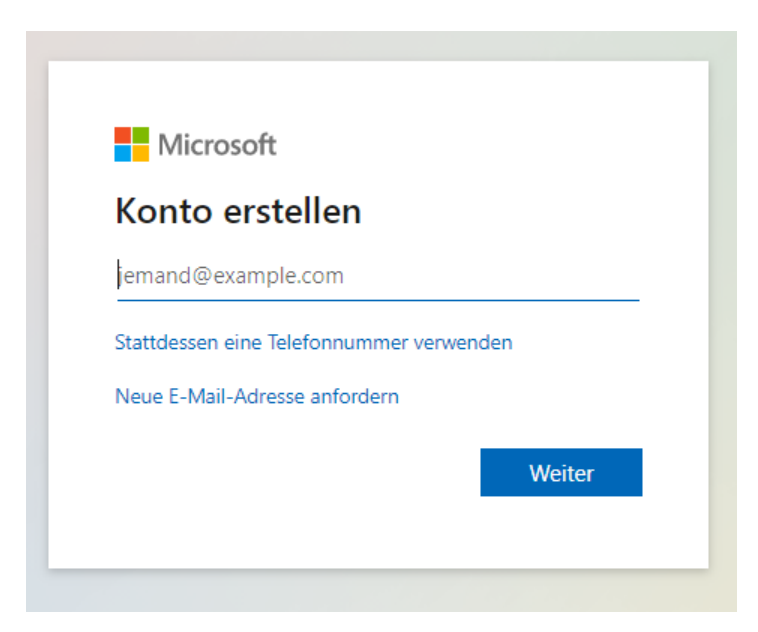

Nachdem Sie Ihr Konto erstellt haben, folgen Sie dem Link in Ihrer Einladung.

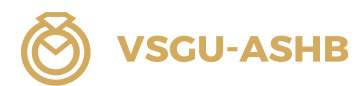

#### <span id="page-3-0"></span>Schritt 2 – Passwort

Geben Sie Ihr Passwort ein.

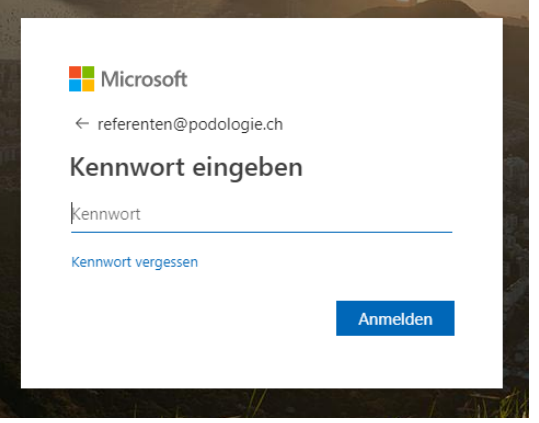

#### Passwort vergessen

Bei Anmeldung auf «Kennwort vergessen» klicken.

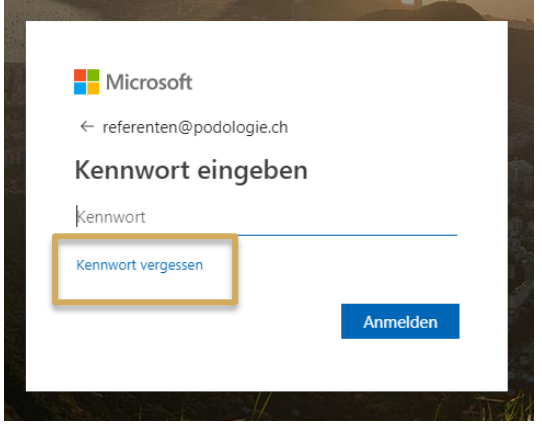

## <span id="page-3-1"></span>Schritt 3 – Grundeinstellung Teams

Sie können Teams entweder über eine App oder den Desktop nutzen. Wir empfehlen jedoch mit der Desktop-Version von Microsoft Teams zu arbeiten.

Stellen Sie sicher, dass der Teams-Account auf Teams von Walker Management AG umgestellt ist, damit ÜK-Dokumente ersichtlich werden (oben rechts):

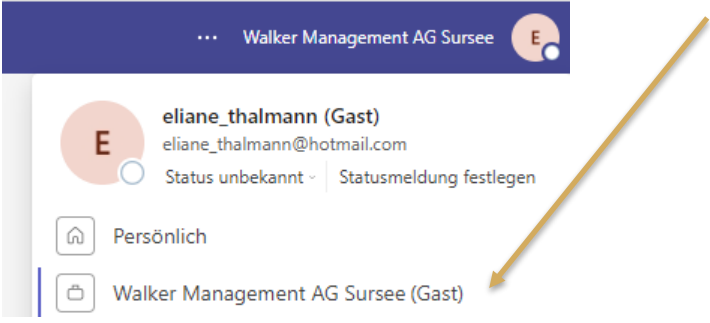

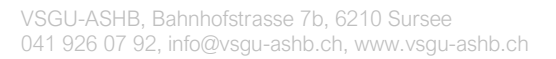

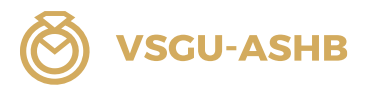

Auf Teams finden Sie folgende Funktionen auf der linken Seite:

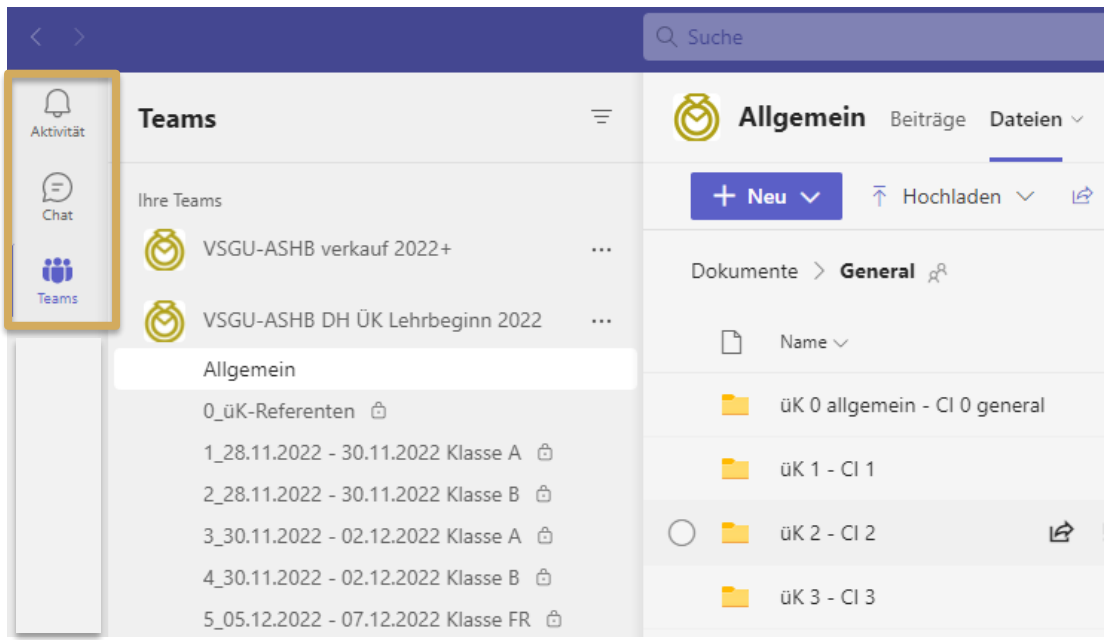

## Aktivität

Hier werden alle Aktivitäten wie Videochats, schriftlicher Austausch usw. aufgezeigt. Das ist die Hauptfunktion. Mit dieser Seite kann zudem ein Austausch stattfinden und man kann auch hier miteinander in Kontakt treten.

## **Chat**

Auf dieser Seite können Sie mit allen Nutzern oder ausgewählten Nutzern chatten.

## **Teams**

Hauptseite

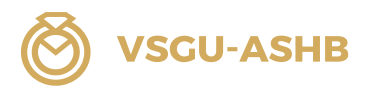

#### <span id="page-5-0"></span>Schritt 4 – Abmeldung bei Teams

Beim Gebrauch eines Ausleihgerätes (z. B. Laptop Berufsschule) ist es immer wichtig, sich korrekt von einem Programm abzumelden. Bei Teams meldet man sich wie folgt ab:

Abmelden oben rechts:

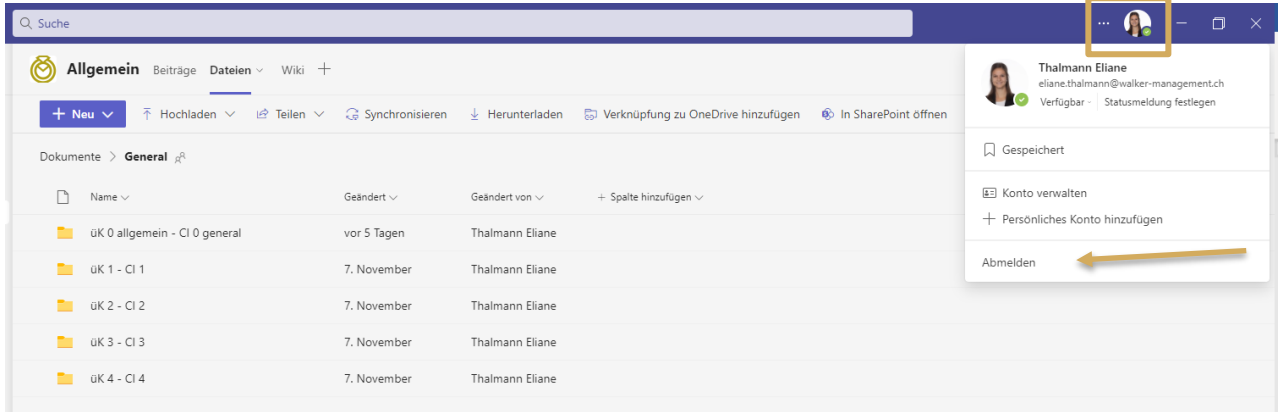

Nach der Abmeldung erscheint wieder die Anmeldemaske.

Die drei Punkte beim eigenen Account anwählen und «Vergessen» anklicken. ACHTUNG: Man muss genau die drei Punkte treffen ansonsten meldet man sich wieder an!

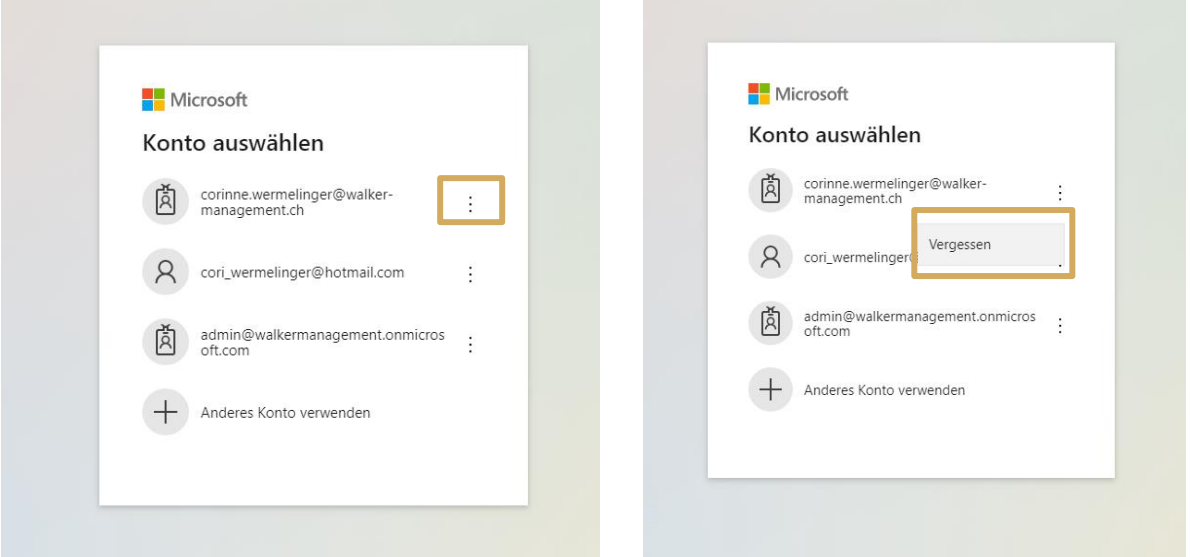

Um ganz sicher zu sein, dass die Logindaten komplett gelöscht werden, kann zusätzlich der Browserverlauf gelöscht werden:

Drei Punkte oben rechts bei geöffnetem Internet anklicken und dann zwei Mal «Verlauf» anwählen:

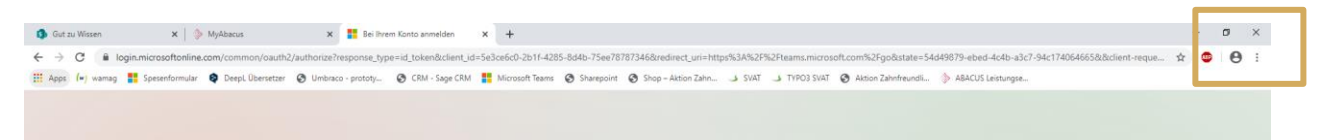

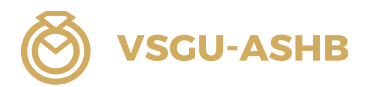

#### «Browserdaten löschen» anwählen:

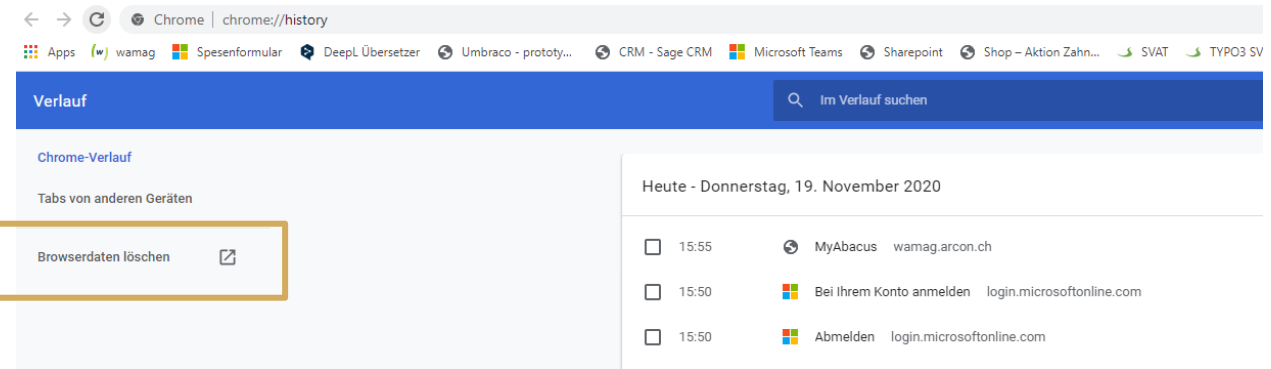

#### **Wichtig**

Der Zeitraum kann angewählt werden. Es empfiehlt sich immer die gesamte Zeit zu löschen.

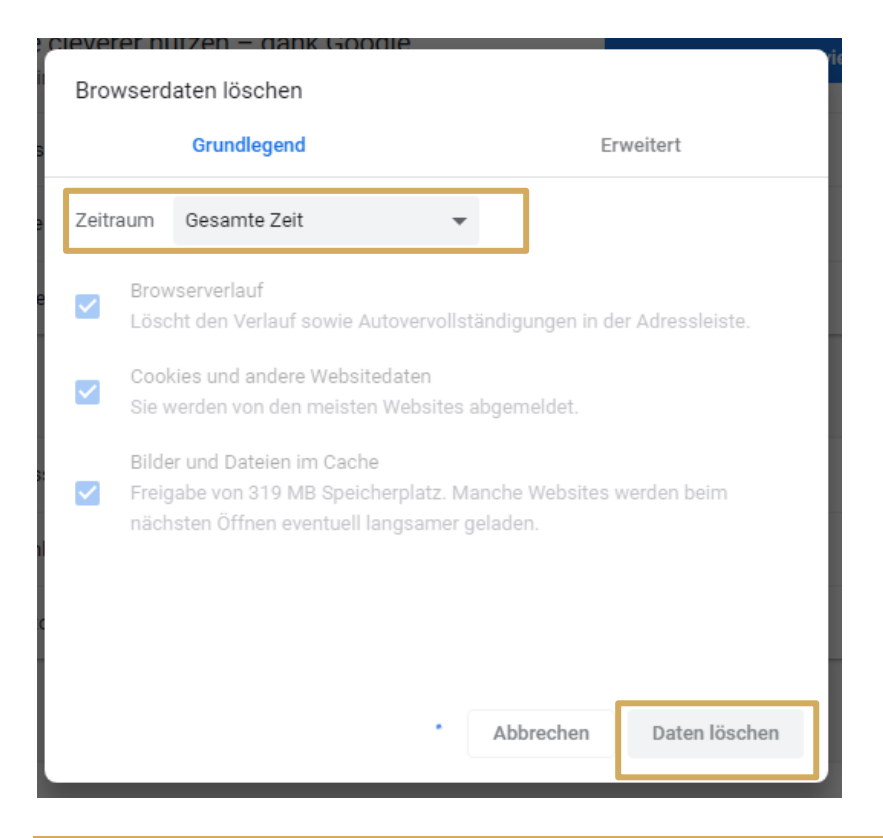

#### <span id="page-6-0"></span>Schritt 5 – Informationen zur Bearbeitung der Dateien

Teams dient für Sie nur als Dokumentenablage bzw. SharePoint, wo Sie die üK-Dokumente auf Ihr eigenes Gerät herunterladen können. Sie haben keine Berechtigung Dateien eigenständig zu Löschen oder die Struktur zu verändern!

#### Kontakt bei Fragen

Falls Sie Fragen rund um die Anwendung vom Microsoft Teams haben, können Sie sich bei der Geschäftsstelle per E-Mail [education@vsgu-ashb.ch](mailto:education@vsgu-ashb.ch) oder per Telefon unter +41 41 926 07 92 melden.

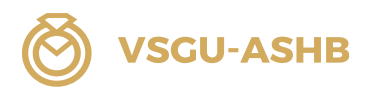

## <span id="page-7-0"></span>1. Zur Dateiablage gelangen

#### **Gesamtübersicht**

Klicken Sie auf Teams, um auf die Hauptseite zu gelangen. 1 Die Ordner- und Ablagestruktur für die Bearbeitung und Ansicht der Dokumente finden Sie unter: VSGU-ASHB DH ÜK Lehrbeginn 20XX 2 → Allgemein 3 → Dateien 4

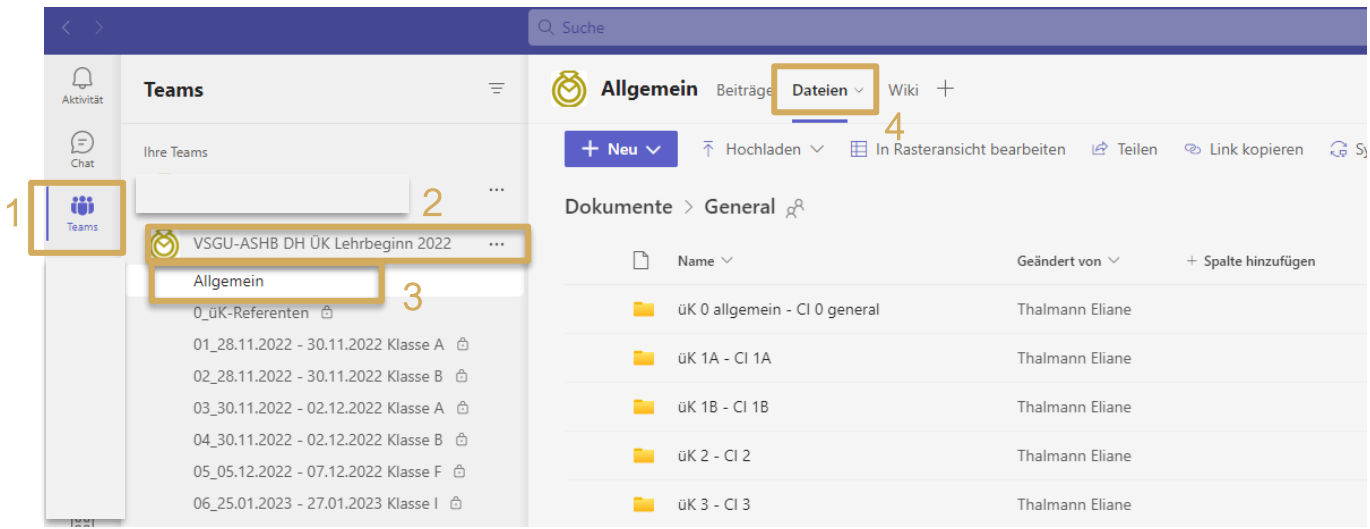

## Schritt-für-Schritt-Anleitung

Teams anwählen «VSGU-ASHB DH ÜK Lehrbeginn 20XX»:

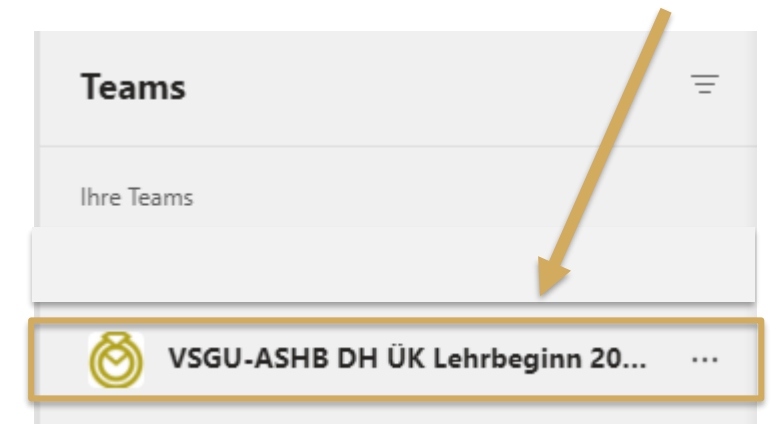

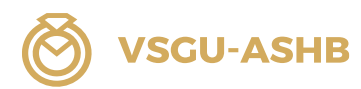

## Kanal Allgemein wählen → Dateien anwählen

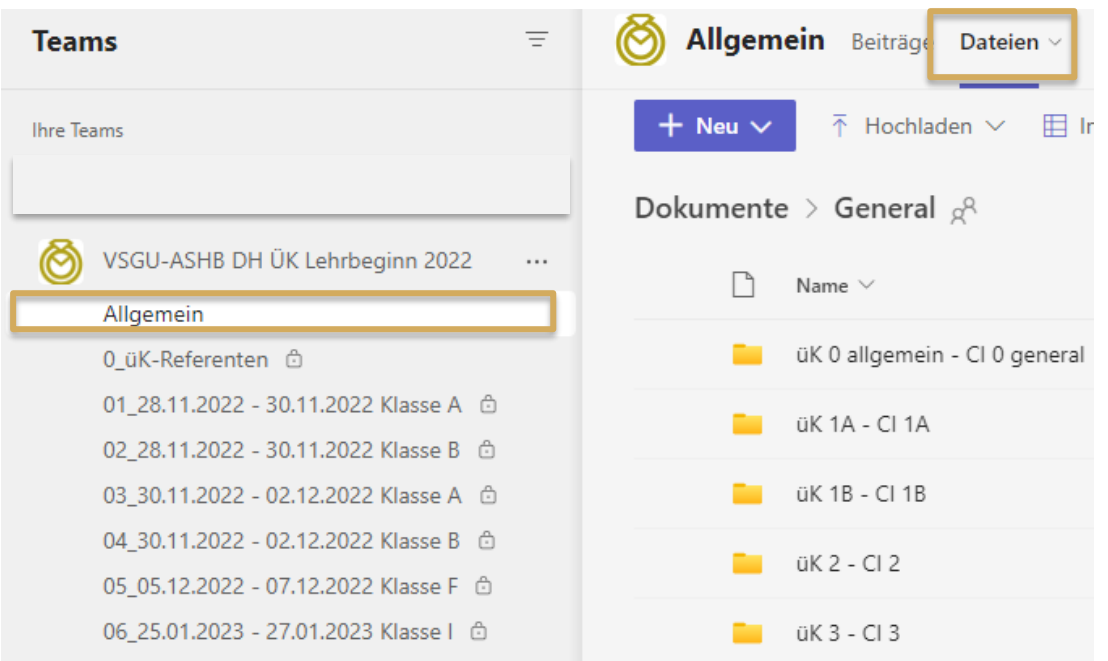

Ordner anwählen (auf den Text klicken und nicht vorne Haken setzen, sonst wird der Ordner nur angewählt, jedoch nicht geöffnet):

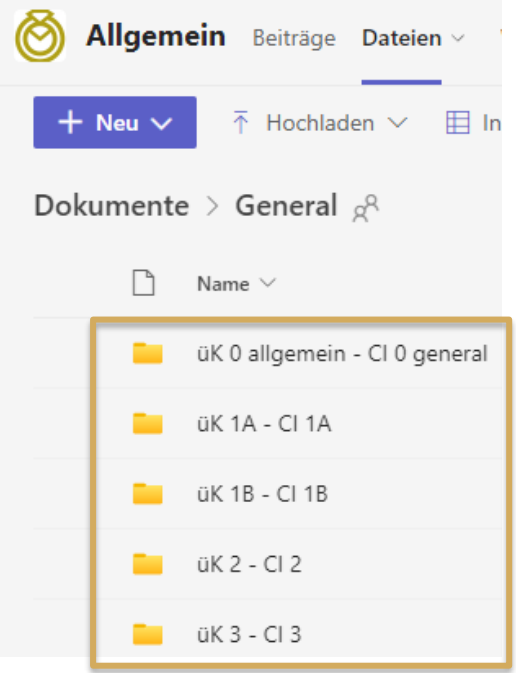

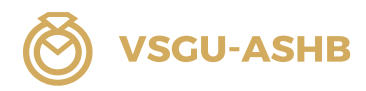

## <span id="page-9-0"></span>2. Datei herunterladen (Download)

Beim Herunterladen werden Dateien, welche bereits auf Microsoft Teams sind, angewählt und können beliebig zusätzlich bei sich auf dem eigenen Laptop abgespeichert werden. Dies ist sinnvoll, wenn Sie die Dateien nicht nur in Microsoft Teams, sondern auch auf Ihrem persönlichen Gerät abspeichern wollen.

Gewünschte Datei anwählen und auf «Herunterladen» klicken.

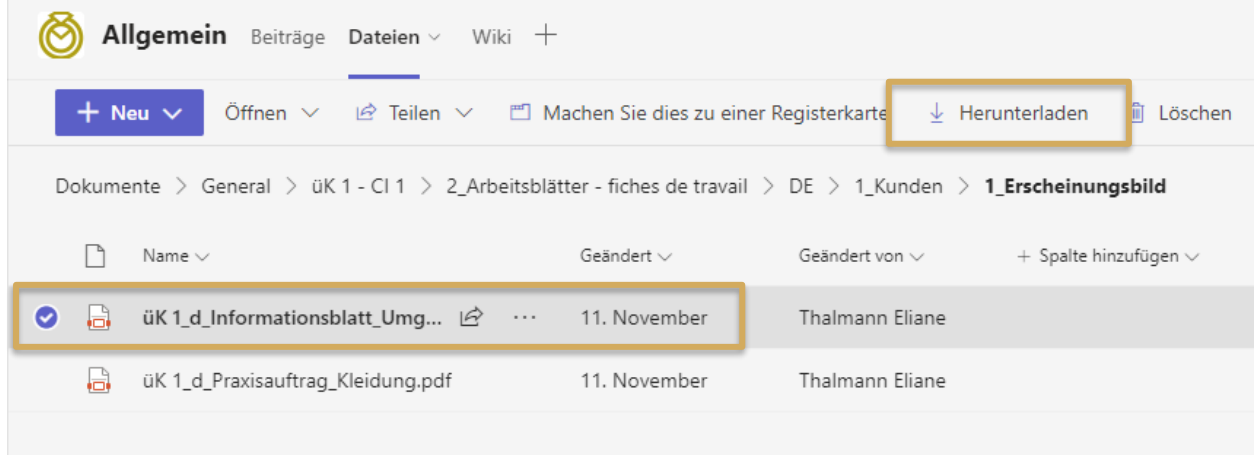

Datei wird auch immer automatisch im Ordner «Downloads» angezeigt.

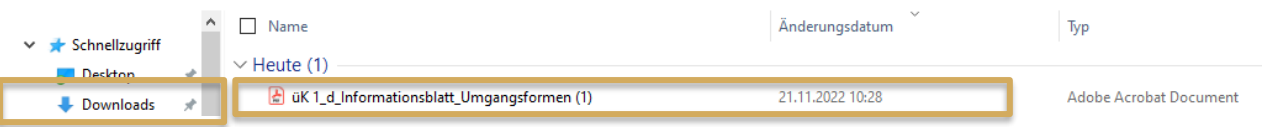

Wichtig: Datei soll nicht nur im Downloads-Ordner verbleiben, sondern separat in gewünschten Ordner in individueller Ablage abgespeichert werden.

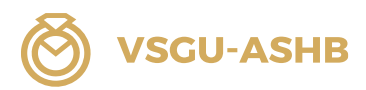

## <span id="page-10-0"></span>3. Dateien hochladen (Upload)

Beim Hochladen werden Dateien aus einem Ordner geholt, welche noch nicht in Microsoft Teams vorhanden sind.

Das Hochladen von Dateien erfolgt auf Anweisung der üK-Referenten:innen.

Sie haben lediglich die Berechtigung, Dateien in Ihren Klassenkanal hochzuladen.

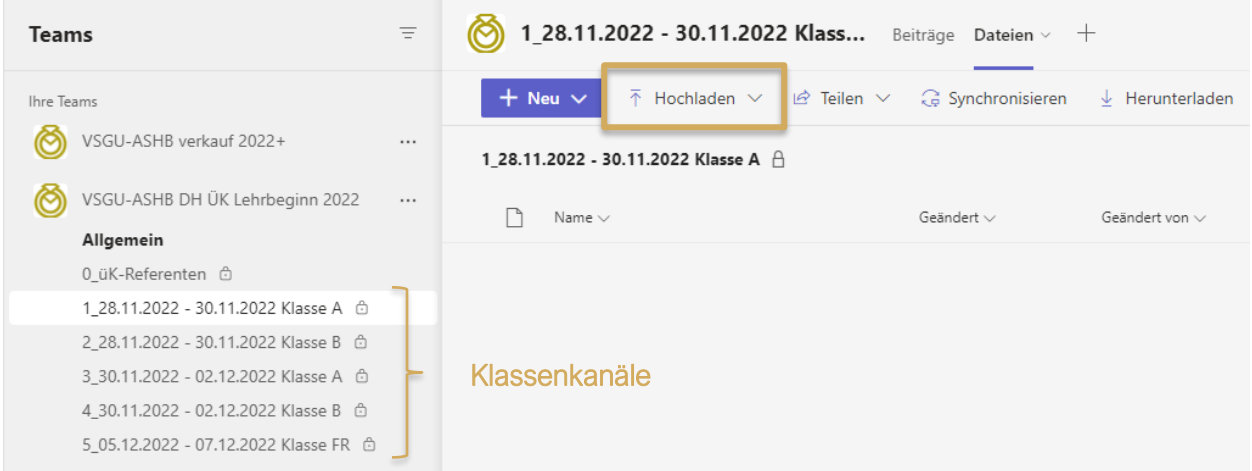

Wählen Sie hierzu Ihre Klasse aus. Über die Funktion «Hochladen» können Sie die gewünschten Dokumente von Ihrem Laptop auf Microsoft Teams hochladen.

Dateien können auch mittels «drag and drop» hochgeladen werden.

## <span id="page-10-1"></span>4. Berechtigungen

Die Berechtigungen auf Microsoft Teams sind wie folgt:

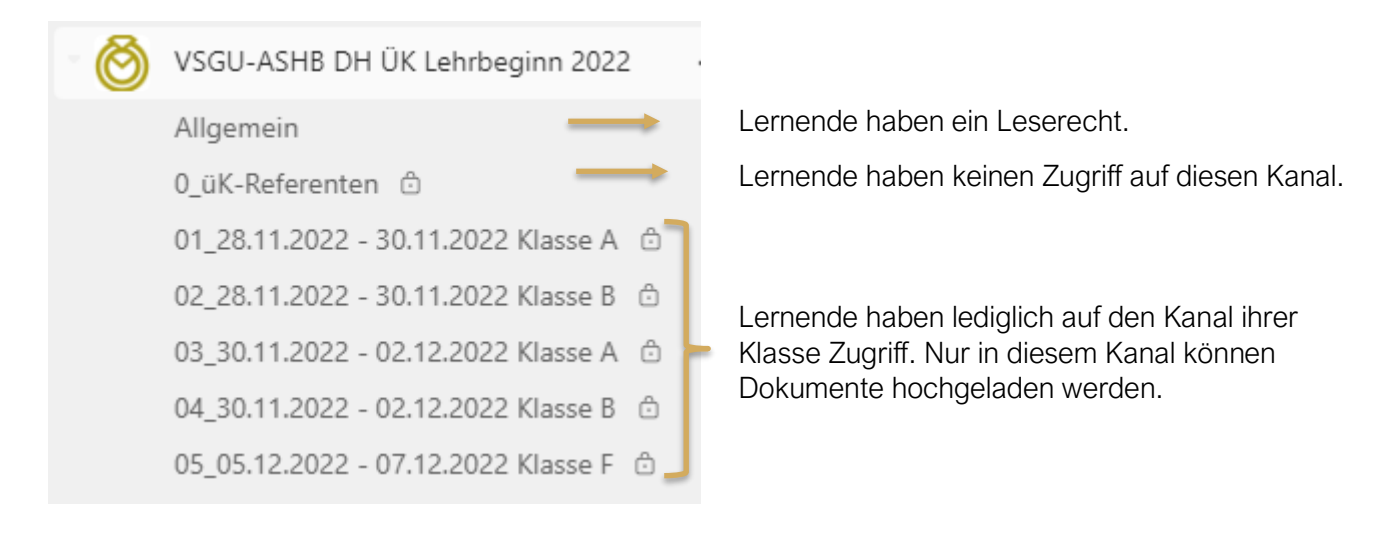

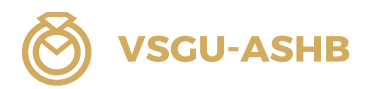

## <span id="page-11-0"></span>5. Ordnerstruktur

Die Ordner sind auf Deutsch, Französisch und Italienisch benannt. Innerhalb der Ordner sind unter DE die Dokumente Deutsch, unter FR die Dokumente Französisch und unter IT die Dokumente Italienisch abgelegt.

## Kanal Allgemein

Der Kanal Allgemein ist wie folgt aufgebaut:

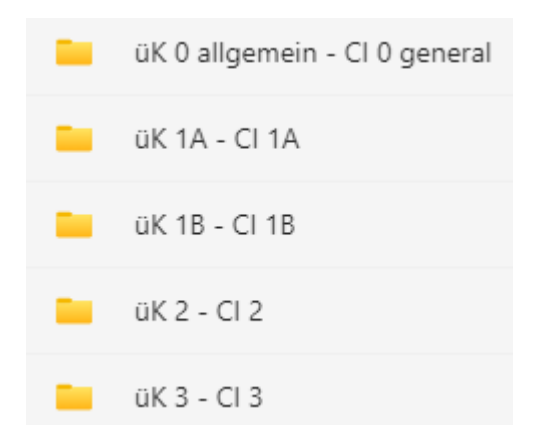

## üK 0 allgemein – CI 0 general

Hier sind sämtliche Grundlagendokumente ersichtlich, welche für den üK 1A, 1B, 2 und 3 relevant sind. Diese Dokumente sind ebenfalls auf der Homepage des VSGU [\(https://vsgu-ashb.ch/\)](https://vsgu-ashb.ch/) aufgeschaltet.

## üK 1A – CI 1A / üK 1B – CI 1B / üK 2 – CI 2 / üK 3 – CI 3

In diesen Ordnern finden Sie alle relevanten Dokumente für den jeweiligen üK:

- </del> üK-Programm
- 6 üK-Vorbereitungsauftrag
- 商 üK-Druckauftrag

Diese PDF-Datei muss von den Lernenden selbst ausgedruckt oder zur Bearbeitung auf den eigenen Laptop heruntergeladen werden. Die Lernenden sind verantwortlich, dass die Dokumente für den jeweiligen üK vorbereitet sind.

## Kanal 0\_üK-Referenten

Dieser Kanal ist lediglich für die üK-Referenten:innen zugänglich.

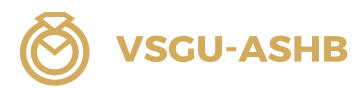

#### Klassenkanäle

Jede Klasse hat einen Klassenkanal. Hier können Dokumente hochgeladen werden. Dies erfolgt auf Anweisung der üK-Referenten:innen.

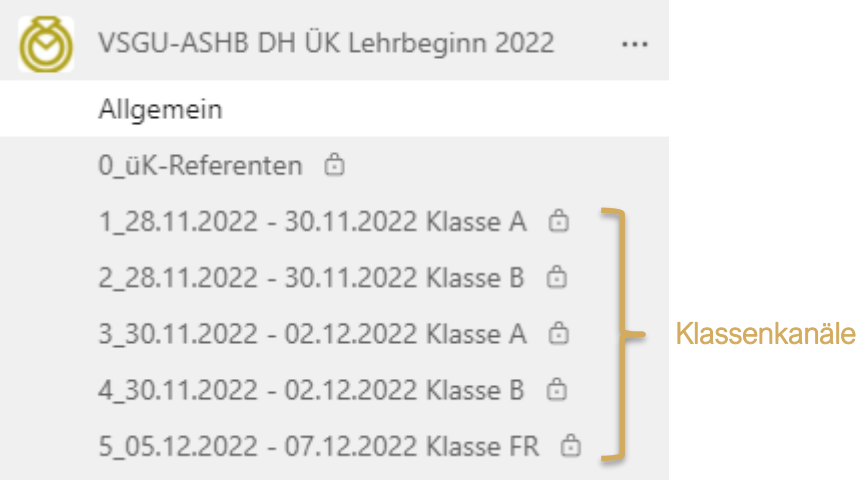

#### **Hinweis**

Das Arbeiten mit Microsoft Teams wird anhand des üK 1A getestet. Anpassungen und Optimierungen sind daher möglich.

## <span id="page-12-0"></span>6. Beitrag erstellen

- 1. Wählen Sie Ihren Klassenordner aus (anklicken).
- 2. Klicken Sie auf «Beiträge»
- 3. Wählen Sie «Einen Beitrag starten»
- 4. Schreiben Sie Ihren Beitrag
- 5. Klicken Sie auf den Button «Beitrag»

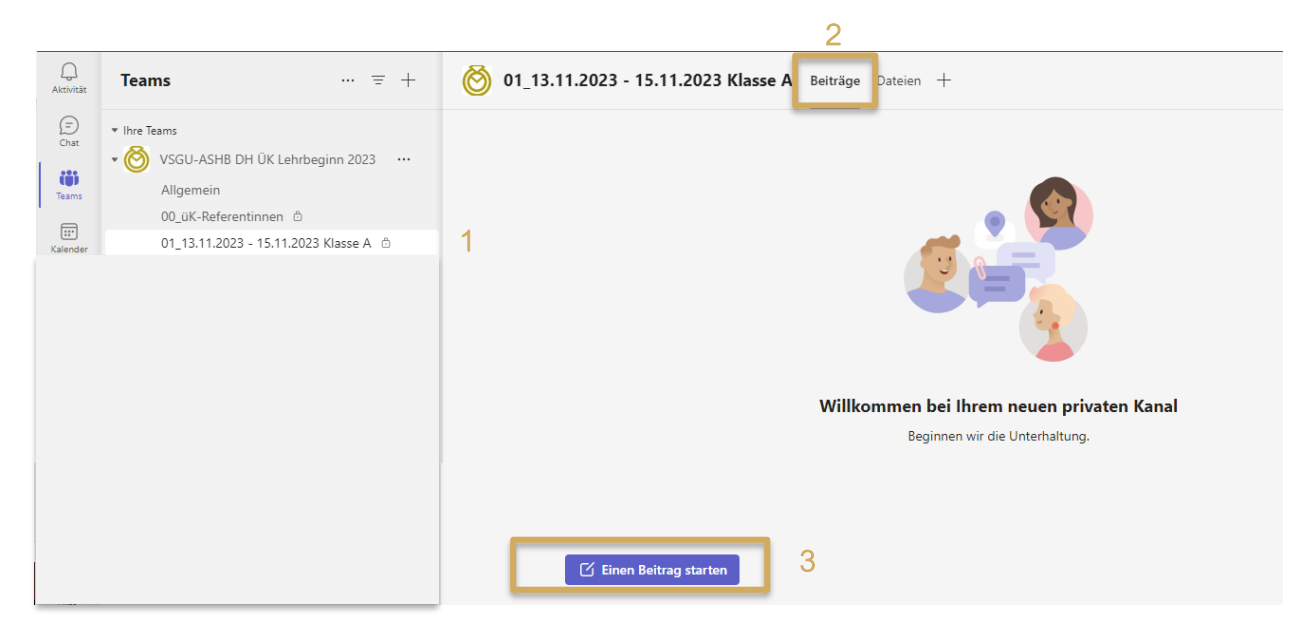

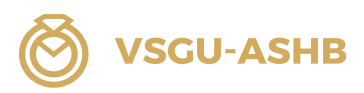

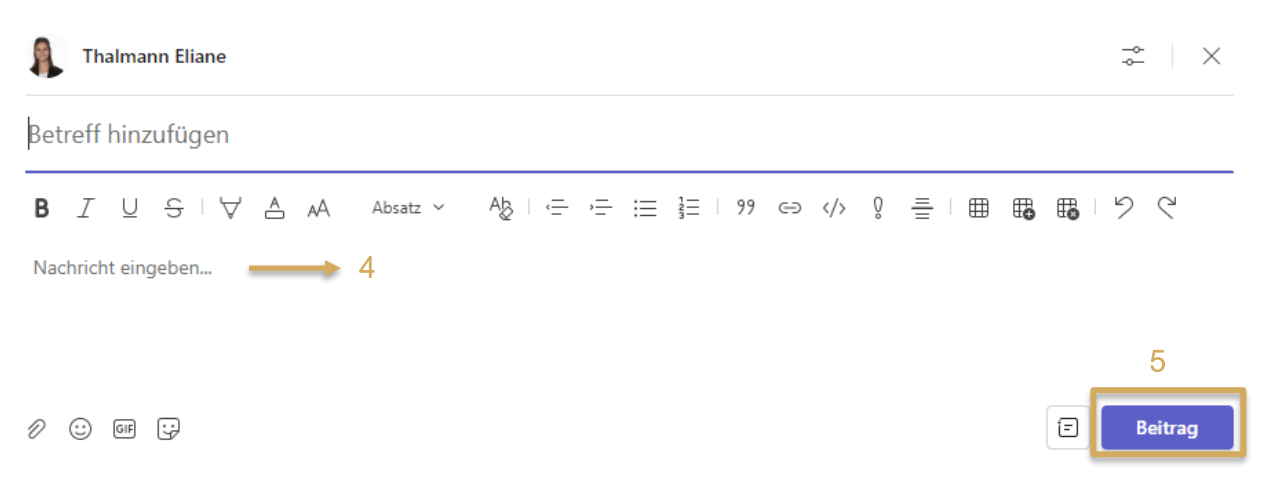

Bitte erstellen Sie Ihren Eintrag gemäss nachfolgendem Beispiel: Nennen Sie drei persönliche Erwartung an den üK 1A.

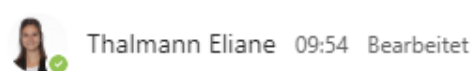

## Meine Erwartungen für den üK 1A: Thalmann Eliane

Name: Thalmann Vorname: Eliane Lehrbetrieb: VSGU, Bahnhofstrasse 7b, 6210 Sursee

Das sind meine drei Erwartungen für den üK 1A:

- <sup>o</sup> kompetente und motivierte üK-Referentin
- o interessante Lerninhalte, welche ich in meinem Ausbildungsbetrieb anwenden kann
- <sup>o</sup> eine motivierte und engagierte Klasse